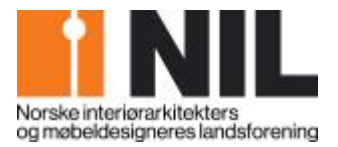

# **Brukerveiledning**

# Innlegging av prosjekter til NILs årbok

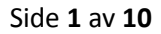

# **LES DETTE FØR DU STARTER**

### **1. Tekster**

I NILs årbok 2014, **INTERIØR & MØBLER**, ønsker vi å fremheve interiørarkitekturfaget enda tydeligere enn før. Det betyr at alle tekster skal begrunne fremfor å beskrive det vi ser på bilder og plantegninger. Leseren skal kunne forstå hvorfor de ulike valgene er gjort.

Under har vi plukket frem noen tilfeldige beskrivende setninger fra fjorårets bok som vi mener bør gjøres mer faglige ved at valget begrunnes.

- Møteromsavdelingen ble etablert i 1.etg. **Hvorfor ble det lagt til 1. etasje?**
- Gjennomført med en høy standard på materialer og innredning. **Hva ligger i høy standard – miljø, estetikk, pris eller annet? ?**
- Gulv og vegger i husets hoveddel er preget av rene, lyse toner, mens spa –avdelingen går i mørke, lunere nyanser. **Hvorfor er nettopp dette valgt, hva skal det fremheve osv.**
- Materialvalget er stort sett lyse farger ton i ton, men med en stor variasjon i teksturer. **Hva oppnår man ved det?**
- Som en kontrast til disse duse materialene har vi valgt møbler i mørkere utførelser. **Hvorfor?**
- Videre måtte en samling av kunst og antikviteter få en naturlig plass i interiøret. **Hva er en naturlig plass?**

## **2. To trinn**

#### **Trinn 1**

Første innsending skal gi juryen tilstrekkelig informasjon til å plukke ut de aller beste prosjektene. Du må legge inn et tilstrekkelig antall relevante og interessante bilder som gir juryen en mulighet til å bedømme prosjektet sammen med de forklarende tekstene.

#### **Trinn 2**

Når du mottar bekreftelse på at prosjektet ditt er plukket ut, blir du bedt om å gå inn i prosjektet igjen og utdype tekstene, lage informative billedtekster og fylle ut nødvendig informasjon om fotograf, medarbeider osv. Da må man også bekrefte at daglig leder i firma du jobber i er kjent med innsendelsen og at kunden har gitt tillatelse til bruk av prosjektet.

**NB!**

**DU MÅ FYLLE UT ALLE FELT MED RØD STJERNE FØR DU FÅR LAGRET PROSJEKTET. DU KAN IKKE MELLOMLAGRE!**

**1**

# **LEGG INN ÅRBOKPROSJEKT 2014**

**1. Klikk på Logg inn.**

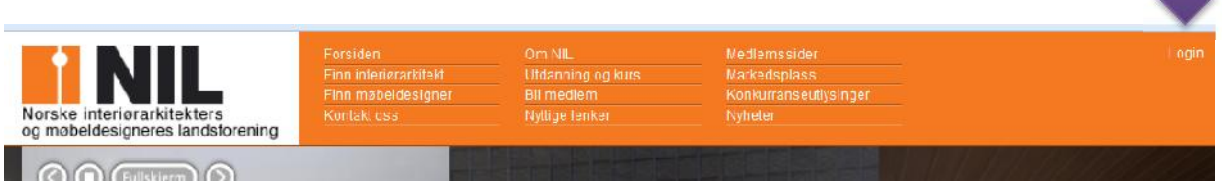

Skriv inn

**Brukernavn**: Epostadressen du mottar informasjon fra NIL på **Passord:** Hvis du husker det

**2. Hvis du har glemt passordet, klikk på Bestill nytt passord**

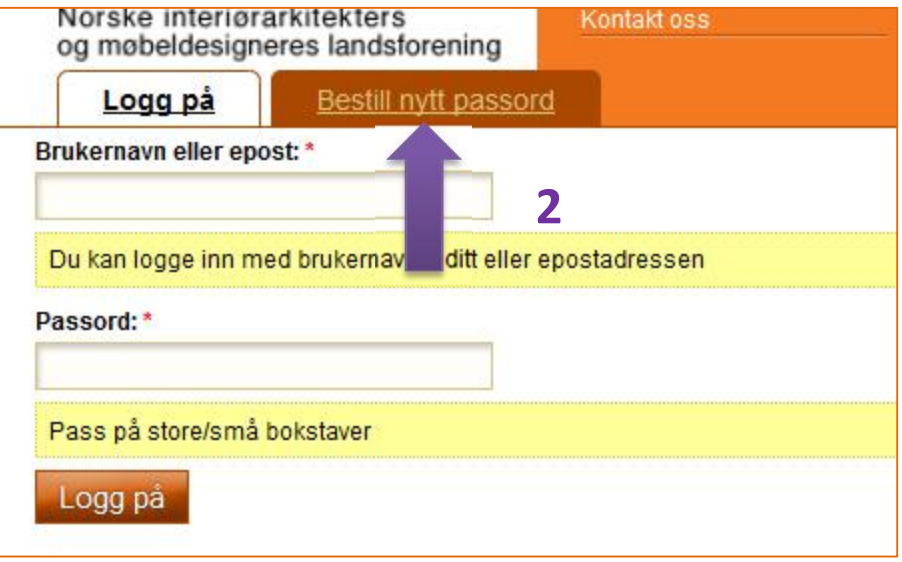

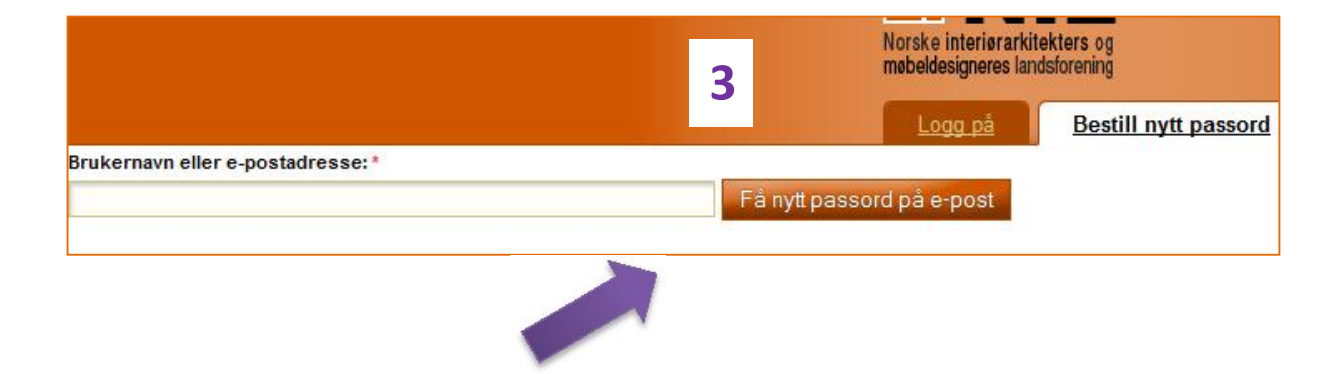

**7**

- **3. Fyll inn linjen over med epostadressen og klikk på Få nytt passord på epost.**
- 4. **Du mottar umiddelbart en lenke på epost som du klikker på.** Klikk deretter på Logg på

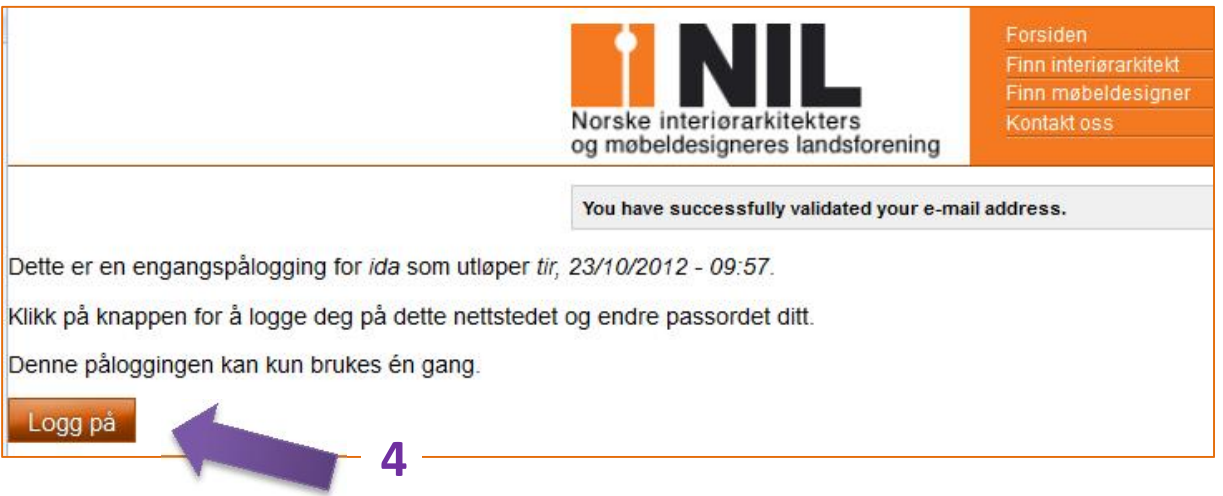

5. Da kommer du rett på siden din hvor du kan skrive inn et nytt passord. Dette passordet skal du bruke hver gang du skal inn på medlemssidene eller legge inn portfolio osv.

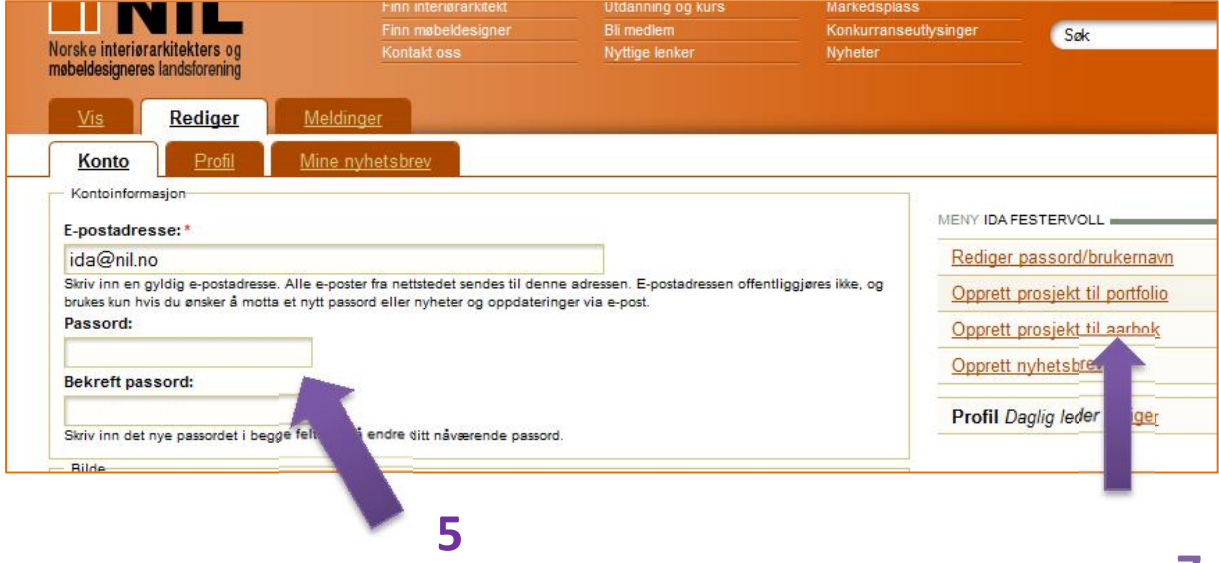

6. **Når du har skrevet inn passord må du gå nederst på siden og klikke på Lagre**

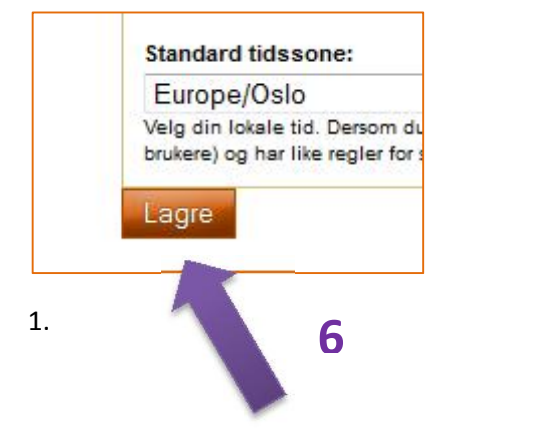

- **7. Klikk deretter på opprett prosjekt til årbok (se bildet over)**
- **8. Klikk på Last ned brukerveiledning**
- **9. Skriv inn prosjektnavn – Årbokprosjektets tittel**

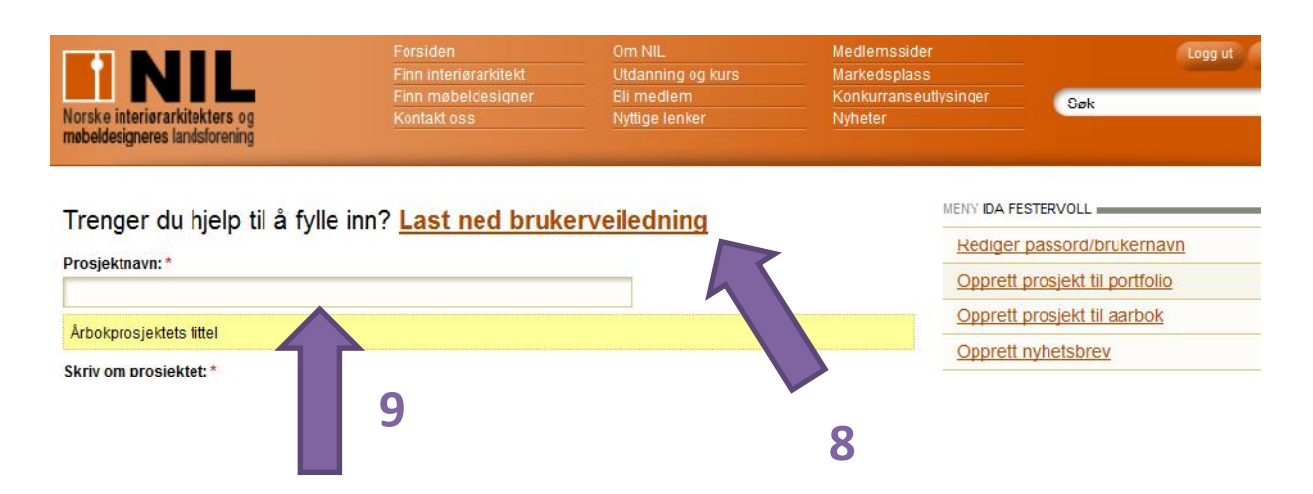

#### **10.Skriv inn informasjon om prosjektet**

#### **Du må skrive noe i alle de tre boksene.**

Hva handler prosjektet om, bransje og eget engasjement. Det er fint å få med intensjonen bak prosjektet, hva konseptet er og hvordan det er grepet an. Hvordan har du/dere løst oppgaven.

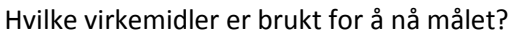

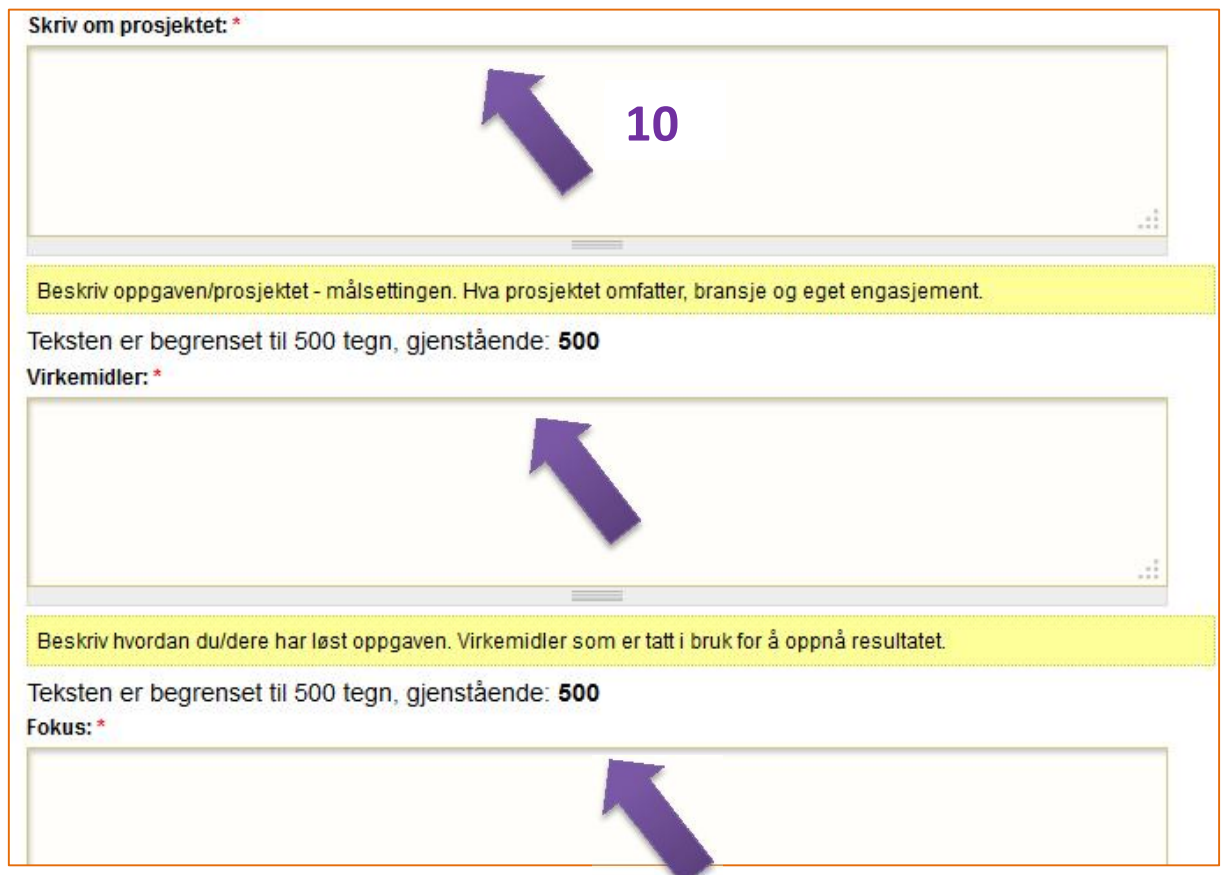

Nevn gjerne hvis prosjektet inneholder gode eksempler på arealeffektivisering, universell utforming, miljøbevissthet eller spesialdesign.

#### 11. **Klikk på den lille trekanten til høyre for –Ingen- og velg firma i nedtrekkslisten.**

De aller fleste firmaer er registrert! Husk at noen starter med AS og andre med interiørarkitekt – så sjekk nøye før du går videre

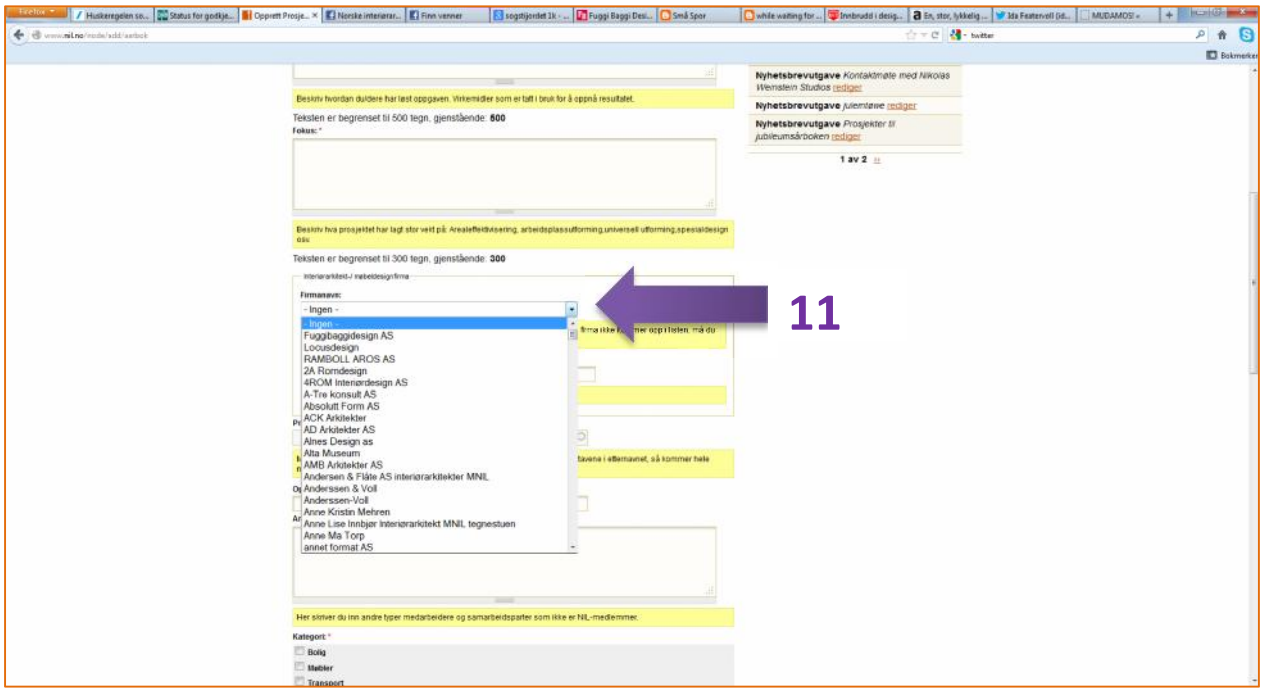

#### **12. Dersom firmaet ikke er registrert, skriver du inn firmanavnet i feltet under.**

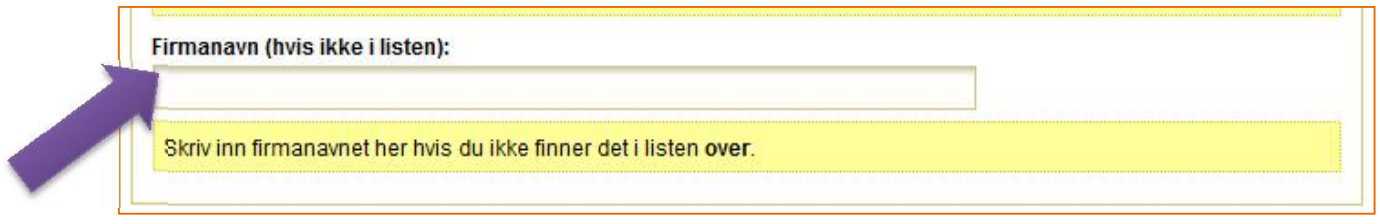

## **11**

### **13. Fortsett innleggingen**

- Prosjektansvarlig
- Oppdragsgiver
- Annen informasjon (andre typer medarbeidere , kunstnerisk ansvarlig osv.)

#### **14. Velg kategori prosjektet hører inn under.**

#### **15. Skriv inn adressen til prosjektet og velg land.**

# **LASTE OPP OG LEGGE TIL BILDER**

Dersom du trenger flere felt, klikker du på Legg til en ting til - da får du et nytt felt.

#### 16. **Klikk på Legg til bilde**

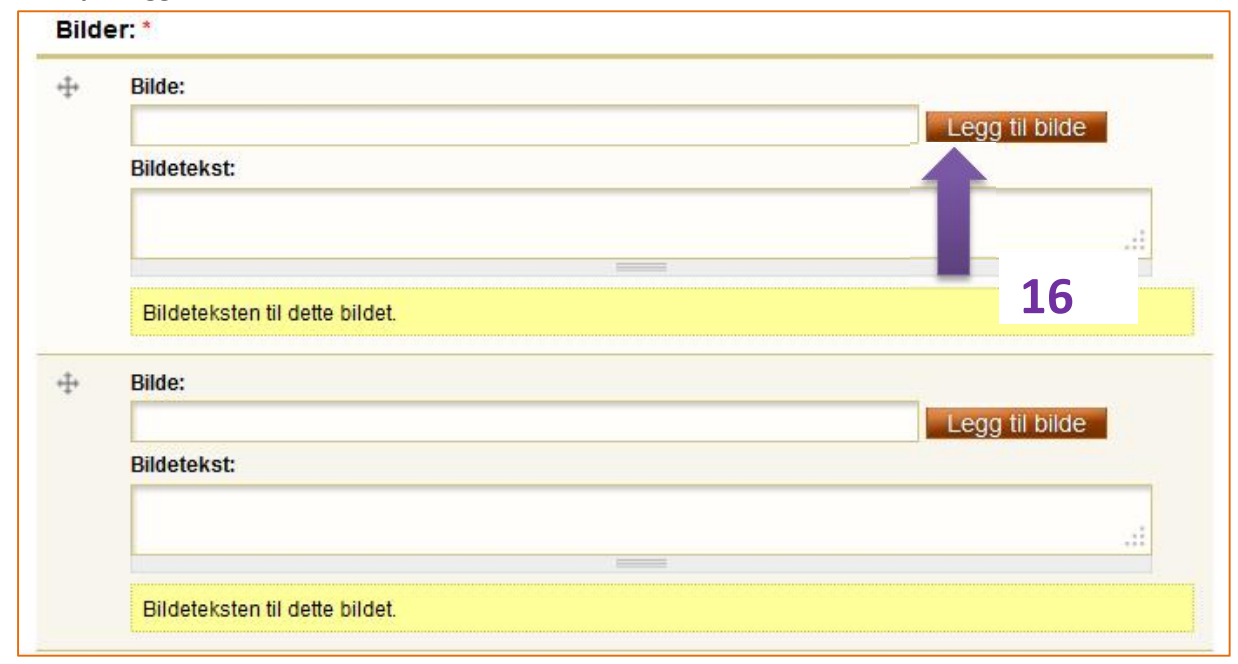

Da kommer vinduet under frem : (Det er bilder hos deg hvis du har lastet opp bilder til profilen eller portfolioen din tidligere )

#### **17. Klikk på Bla gjennom**

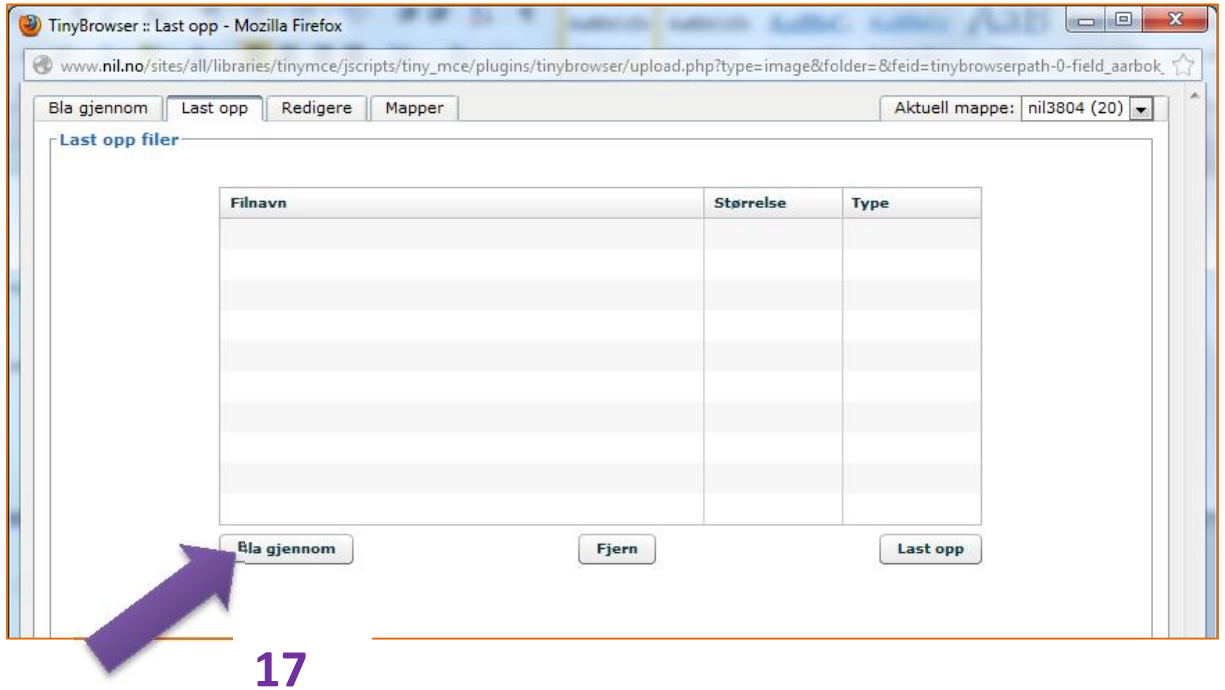

#### Du får nå opp dine egne billedfiler

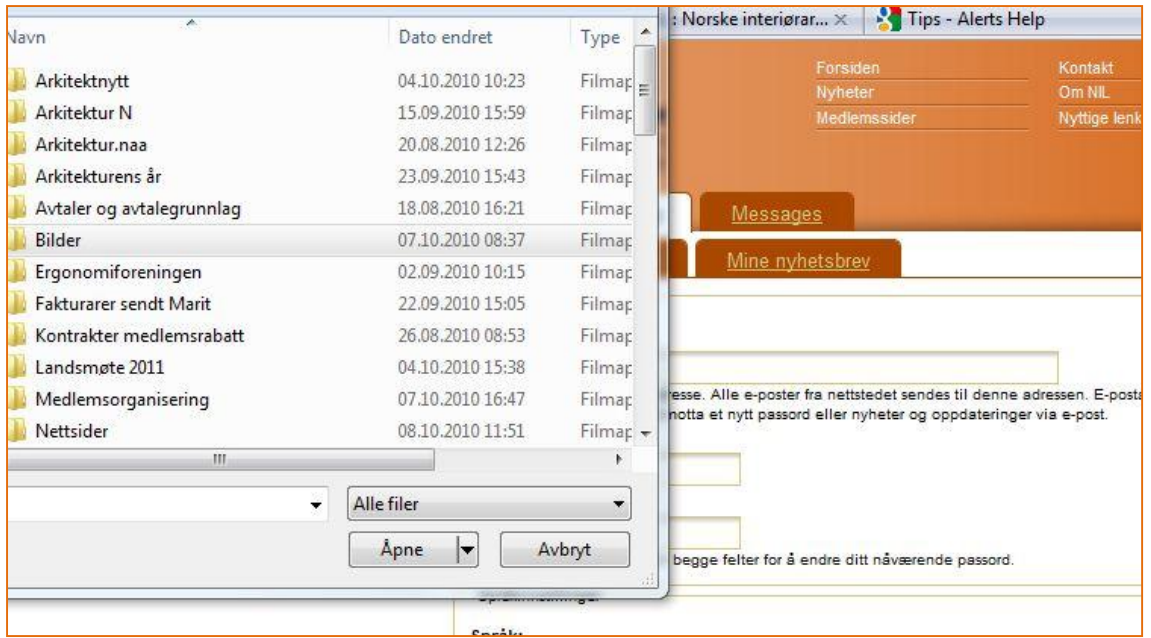

# **Dersom bildene dine er større enn 1 MB eller mer enn 1280 pixler i bredden, må du skalere dem ned før du laster dem opp i programmet.**

Velg filen med bilder og dobbeltklikk på denne slik at bildene dine vises.

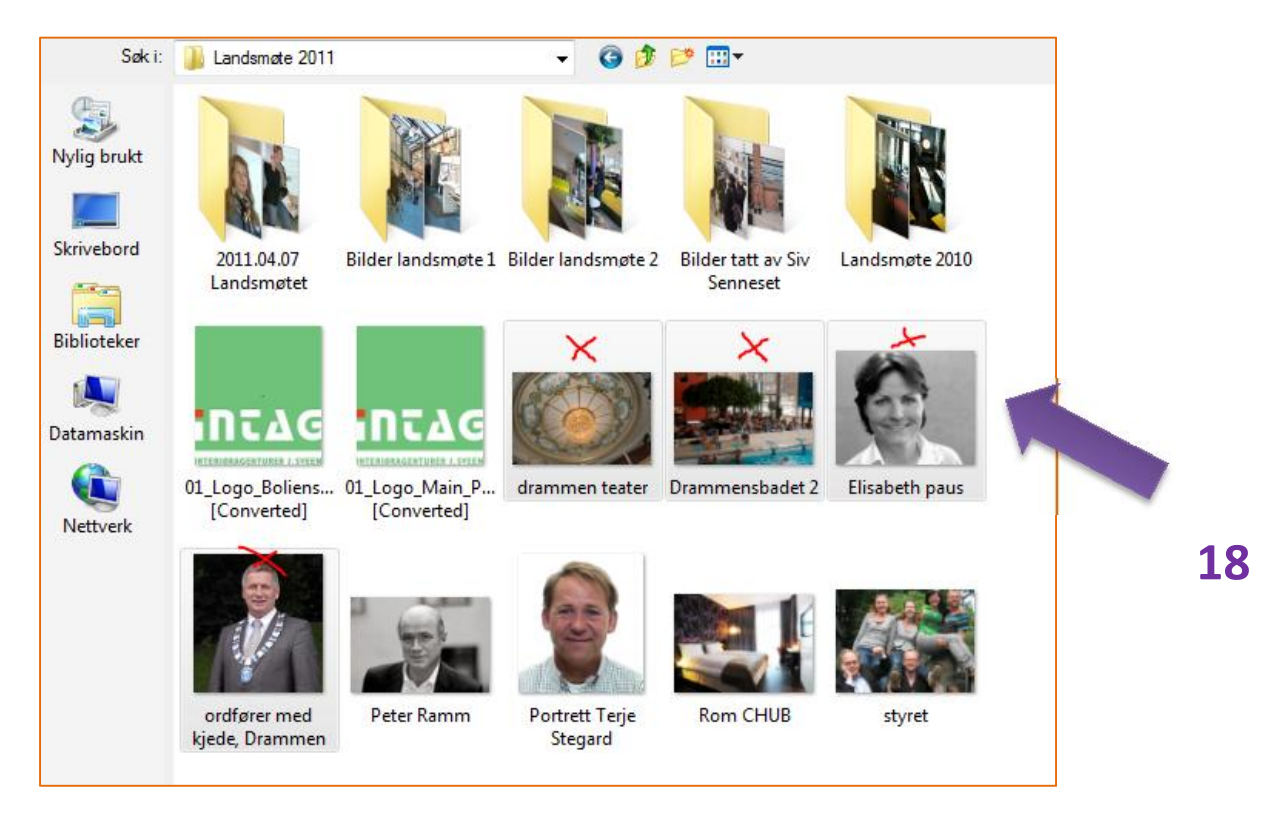

#### 18. **Klikk på de bildene du ønsker å laste opp, du kan laste opp flere bilder på en gang.**

#### 19. **Fire bilder var merket og 4 bilder kan nå lastes opp ved å klikke EN gang på Last opp.**

Ved å velge mange bilder tar opplastingen litt tid, men du slipper å gjøre det mange ganger.

Du får beskjed om at 4 filer er lastet opp. Lukk vindu.

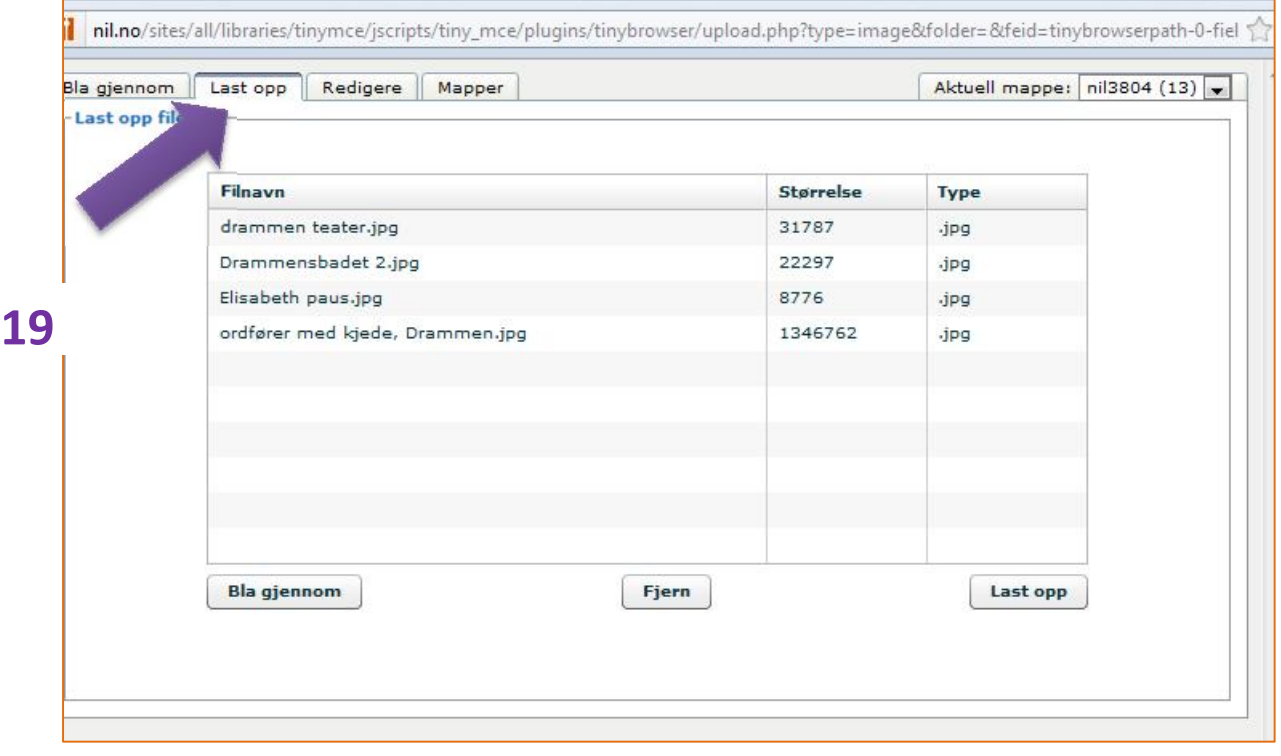

20. **Klikk deretter på Legg til bilde.** Velg det bildet som tilhører prosjektet du holder på å legge inn.

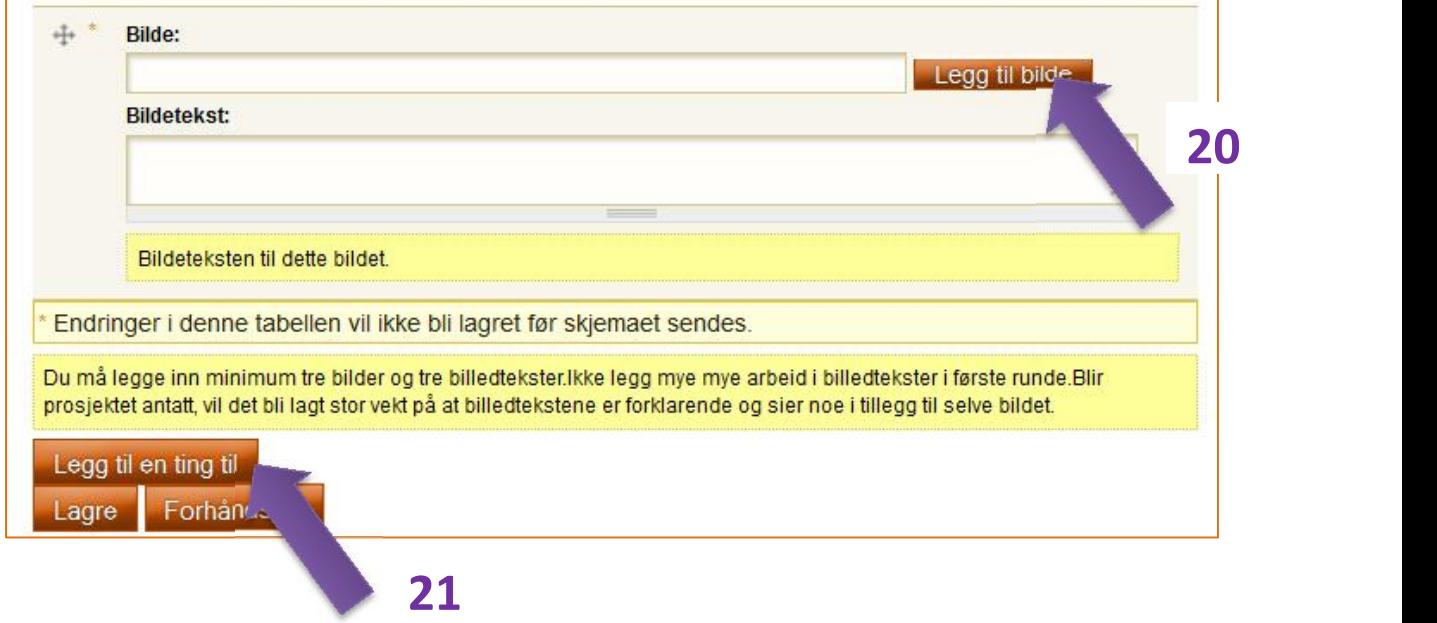

#### **21. Dersom du ønsker flere bilder, så klikk på Legg til en ting til – da får du opp et nytt felt . Gjenta**

## **NÅR DU HAR FYLT UT ALLE FELTENE MÅ DU**

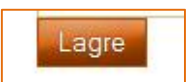

**Når prosjektet først er lagret kan du siden gå inn igjen og legge til flere bilder, endre på teksten og bearbeide prosjektet videre.**

**NB!** Dersom du ønsker å slette et bilde og erstatte det med et nyttt, må du lagre etter å ha slettet – før du legger inn et nytt.

**22.** Du kan bytte plass på bildene ved å klikke på krysset til venstre,- hold venstre musetast inne mens du flytter krysset oppover eller nedover. Du må huske å lagre rekkefølgen.

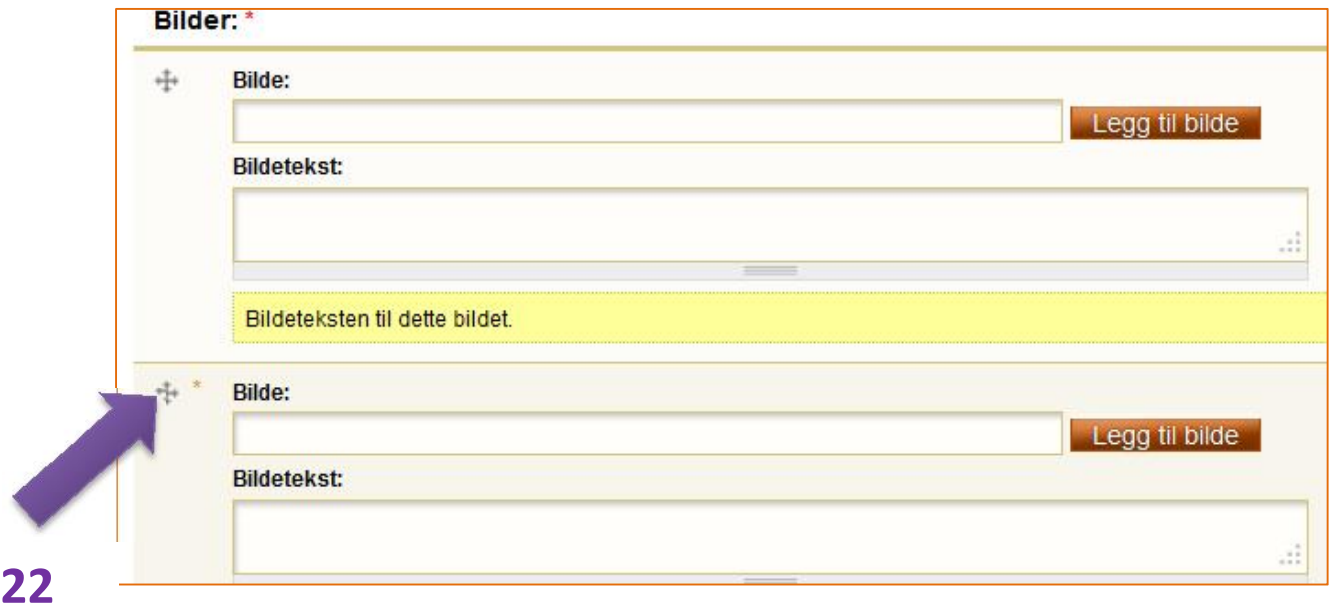

#### **Det er hjelp å få hvis du ringer**

## **23 33 24 64**

**eller**

**97 17 62 30**

# **LYKKE TIL!**